## Westpac – How to download Bank Statements into QIF format on a iPhone using Desktop Banking

**Step 1** – Open your web browser and go to Westpac's Website – login using your desktop internet banking details

Step 2 – Click on the account your wages are paid into

<u>Please note:</u> You will need to repeat these steps to download bank statements if you have more spending/payments in different accounts.

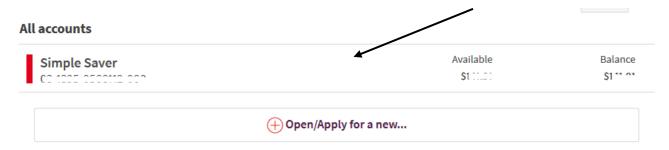

**Step 3** – Click on export transactions

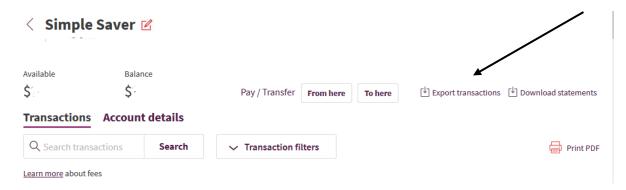

**Step 4** – A pop up window will appear like the below. Please change the date range to include the last 90 days and change the <u>Format</u> type to QIF for Quicken dd/mm/yyyy. Once you have done this,

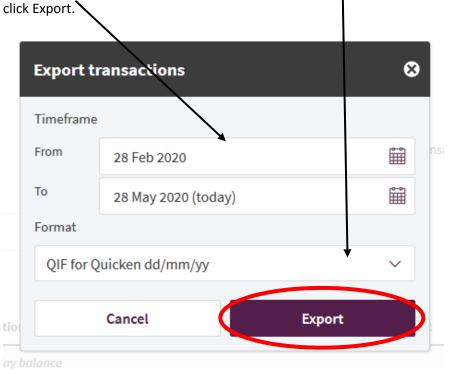

**Step 5** - Open up your email account in your browser e.g Outlook, Gmail etc. Create a new message/email and **attach** the file you have just saved. Enter the recipient or "To" as <a href="loans@savemybacon.co.nz">loans@savemybacon.co.nz</a>. Click send, and this will send us a copy of your bank statements in the format we require.

If you are having any issues completing this, **please call us** on 0800 272 836 option 1 and one of our Online Lending Specialists will help talk you through it over the phone!